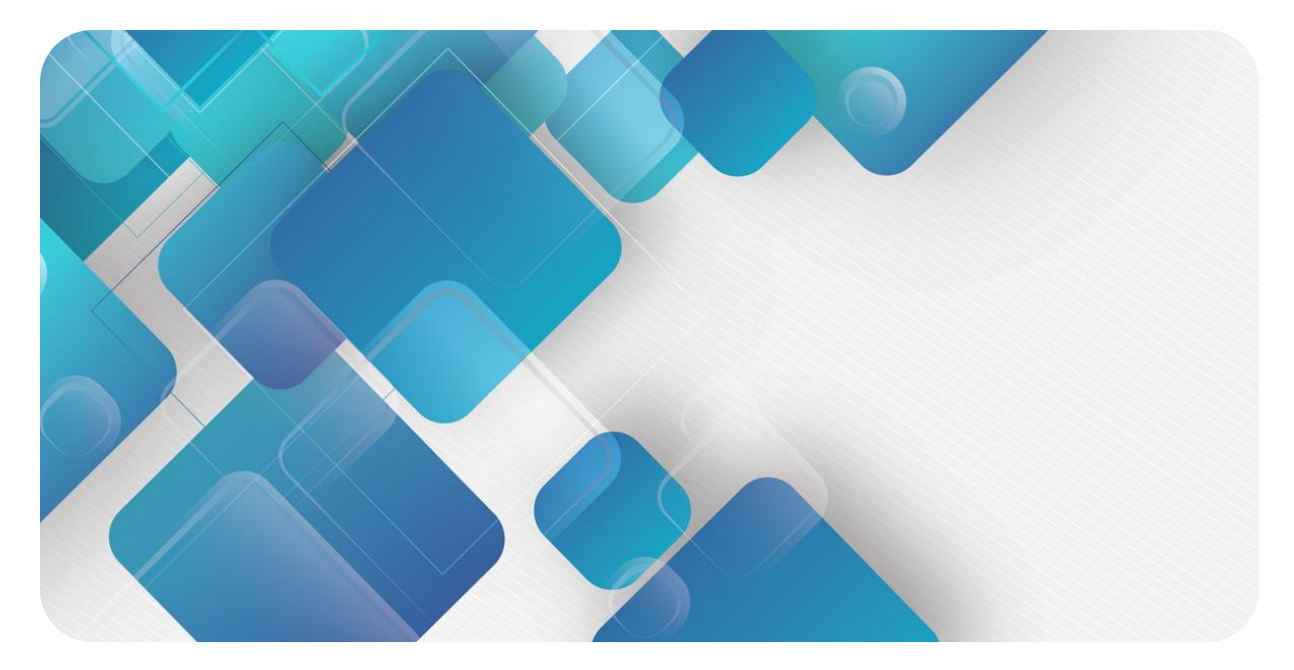

# **EtherNet/IP**

# **C2P-EI 系列总线阀岛**

# **用户手册**

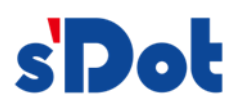

南京实点电子科技有限公司

#### **版权所有 © 南京实点电子科技有限公司 2023。保留一切权利**。

非经本公司书面许可,任何单位和个人不得擅自摘抄、复制本文档内容的部分或全部,并不得以任何形式传播。

#### **商标声明**

s<sup>1</sup>Dot</sup>和其它实点商标均为南京实点电子科技有限公司的商标。

本文档提及的其它所有商标或注册商标,由各自的所有人拥有。

#### **注意**

您购买的产品、服务或特性等应受实点公司商业合同和条款的约束,本文档中描述的全部或部分产品、服务或特性可 能不在您的购买或使用范围之内。除非合同另有约定,实点公司对本文档内容不做任何明示或默示的声明或保证。 由于产品版本升级或其他原因,本文档内容会不定期进行更新。除非另有约定,本文档仅作为使用指导,本文档中的 所有陈述、信息和建议不构成任何明示或暗示的担保。

南京实点电子科技有限公司

地址: 江苏省南京市江宁区胜利路 91 号昂鹰大厦 11 楼

邮编: 211106

电话: 4007788929

网址: [http://www.solidotech.com](http://www.solidotech.com/)

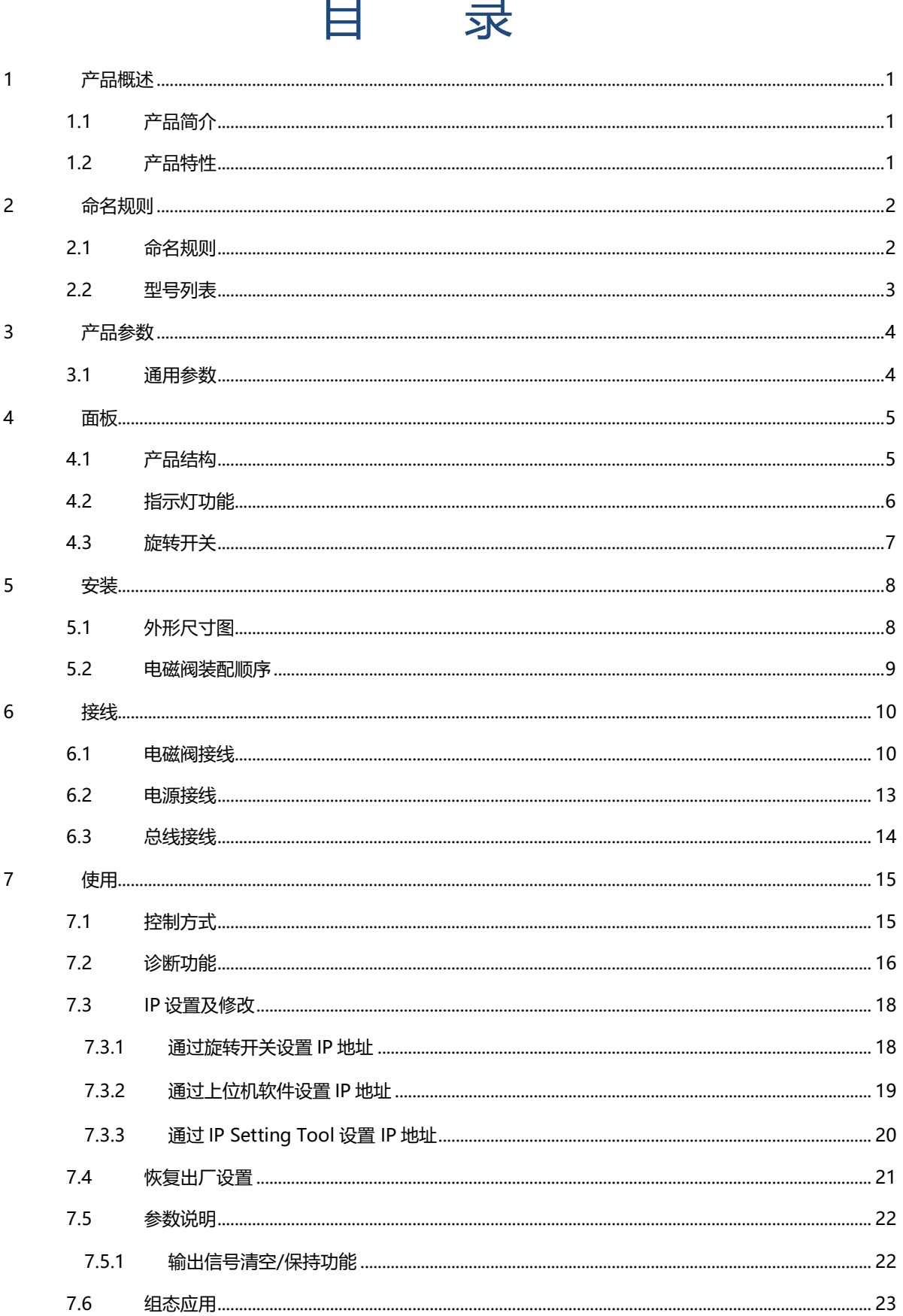

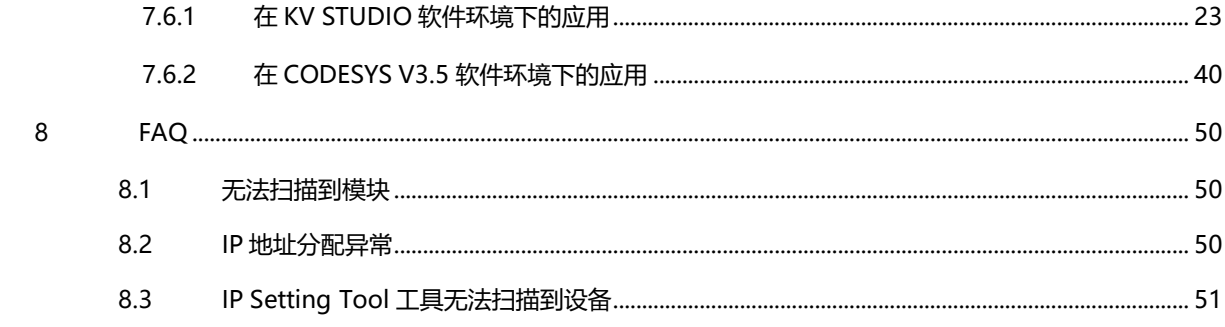

# 1 产品概述

#### <span id="page-4-1"></span><span id="page-4-0"></span>1.1 产品简介

C2P-EI 系列阀岛是一款集阀岛技术和 EtherNet/IP 总线技术为一体的控制模块, 通过该产品可实现工业现场 的分散控制和集中管控,优化系统设计,施工快捷,简化复杂系统的调试、性能检测和诊断维护工作。产品采用模 块化结构,占用空间小,接线端子可插拔,能够快速接线,组态简单,支持各大主流 EtherNet/IP 主站,可广泛 应用于工业控制系统。

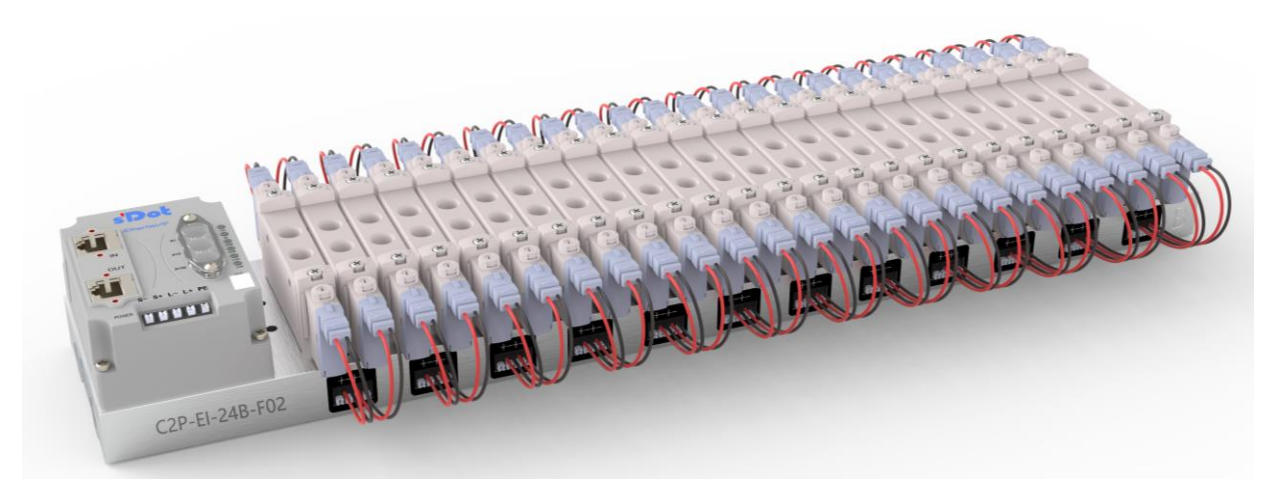

### <span id="page-4-2"></span>1.2 产品特性

- 支持 EtherNet/IP 工业以太网协议
- RJ45 总线接口, 支持级联通信
- ⚫ 最大支持 24 位双控电磁阀
- 模块化结构,占用空间小
- 配线简单,施工快捷、维护方便
- 支持定制,支持主流电磁阀,选型简单快捷
- ⚫ 支持远程诊断,降低排查困难

# 2 命名规则

### <span id="page-5-1"></span><span id="page-5-0"></span>2.1 命名规则

# C2P - EI - 24 B - F01<br>(1) (2)  $\frac{(3)}{(4)}$  (4) (5)

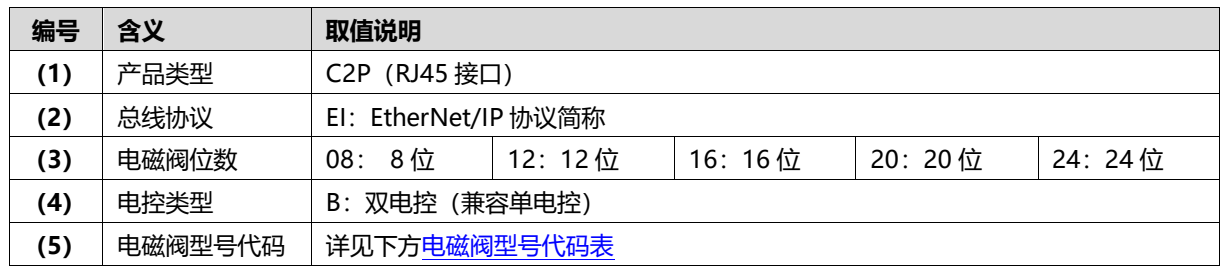

#### <span id="page-6-1"></span>**电磁阀型号代码表:**

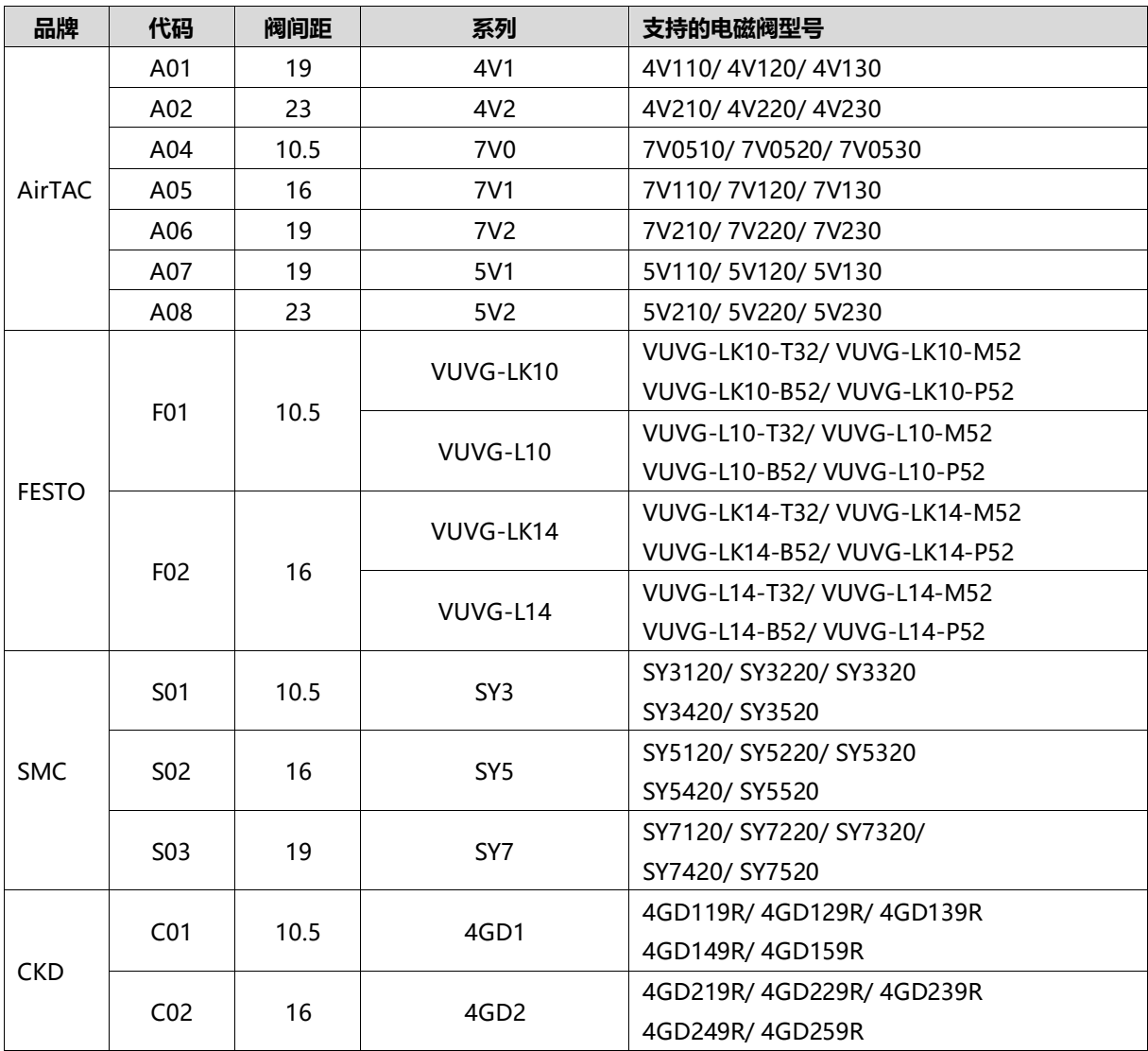

注:阀间距(K 值)单位:mm。

# <span id="page-6-0"></span>2.2 型号列表

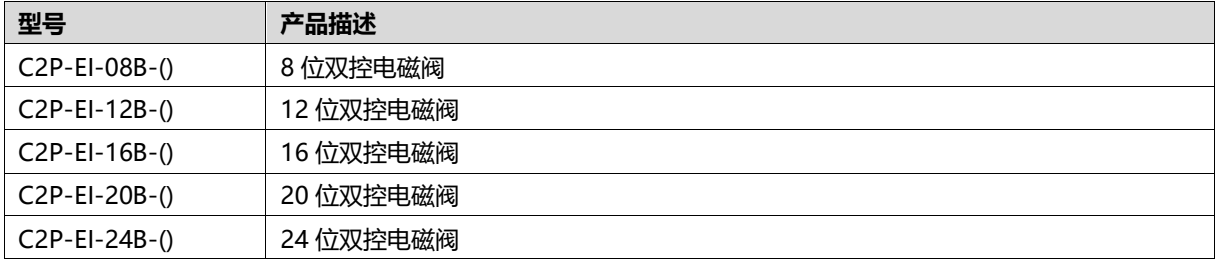

注: ()括号代表电磁阀型号代码, 支持自选定制。

# 3 产品参数

### <span id="page-7-1"></span><span id="page-7-0"></span>3.1 通用参数

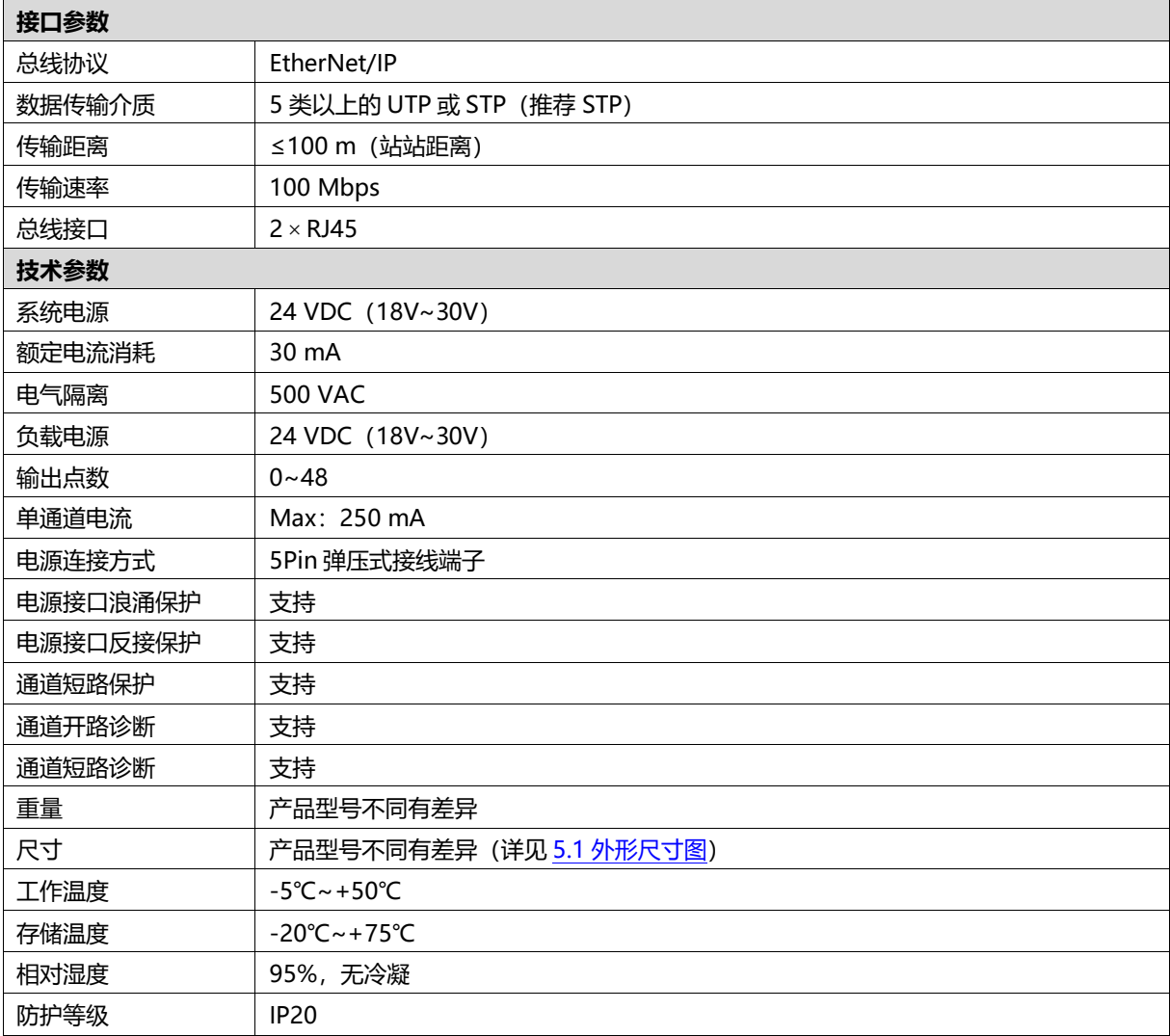

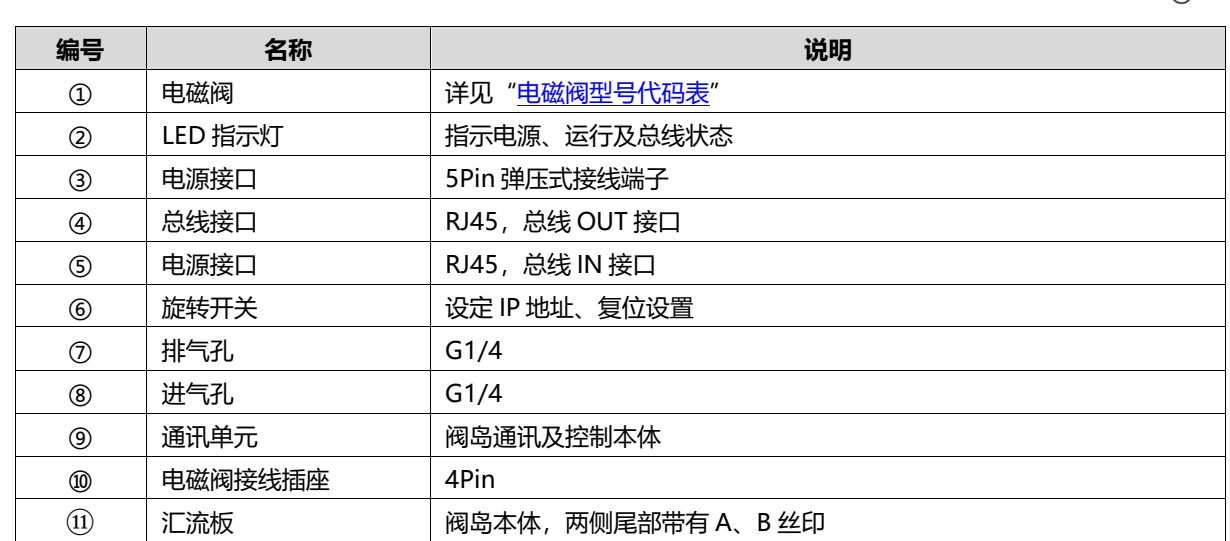

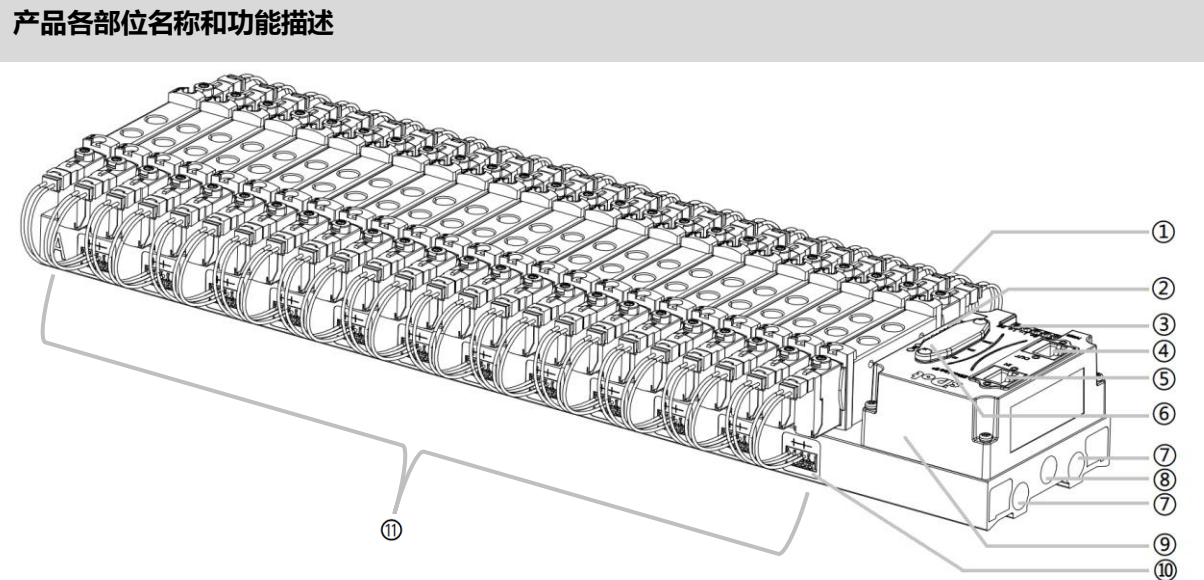

# <span id="page-8-1"></span><span id="page-8-0"></span>4.1 产品结构

# 4 面板

### <span id="page-9-0"></span>4.2 指示灯功能

<span id="page-9-1"></span>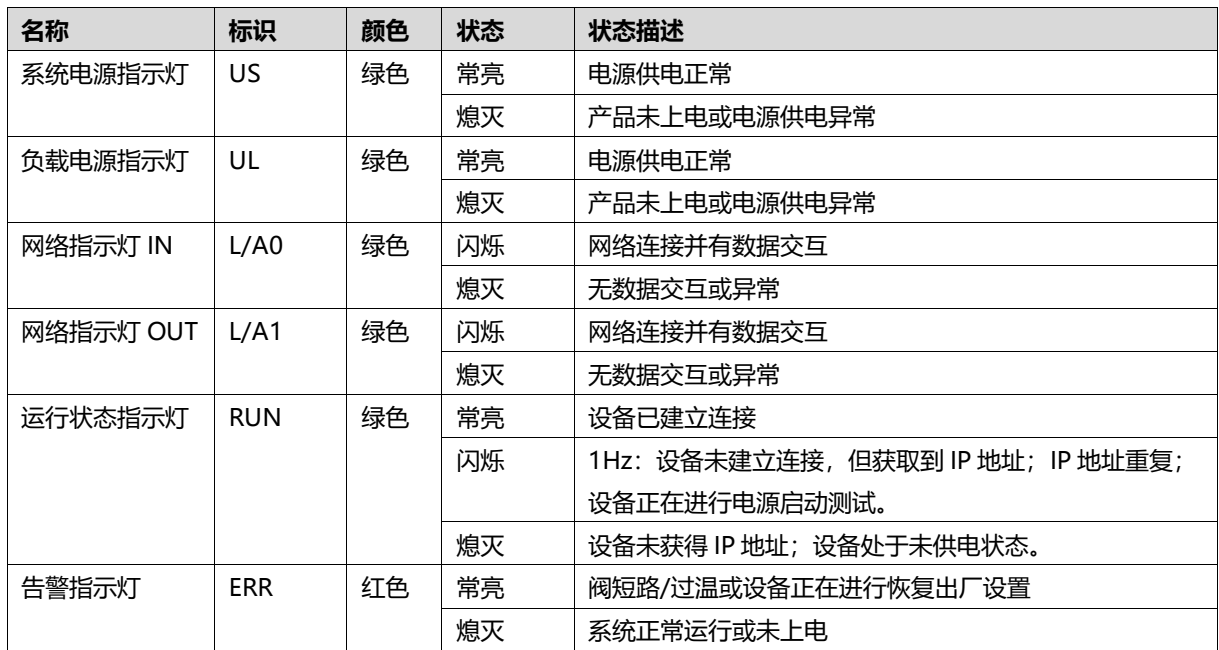

#### <span id="page-10-0"></span>4.3 旋转开关

#### **IP 地址设定**

**可使用旋转开关,指定模块 IP 地址的设定方法。**

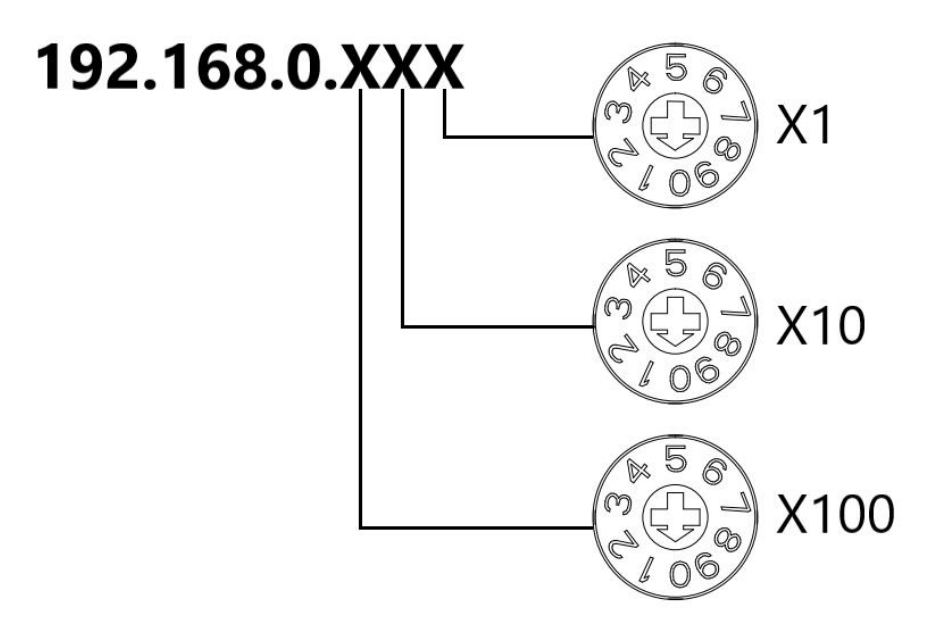

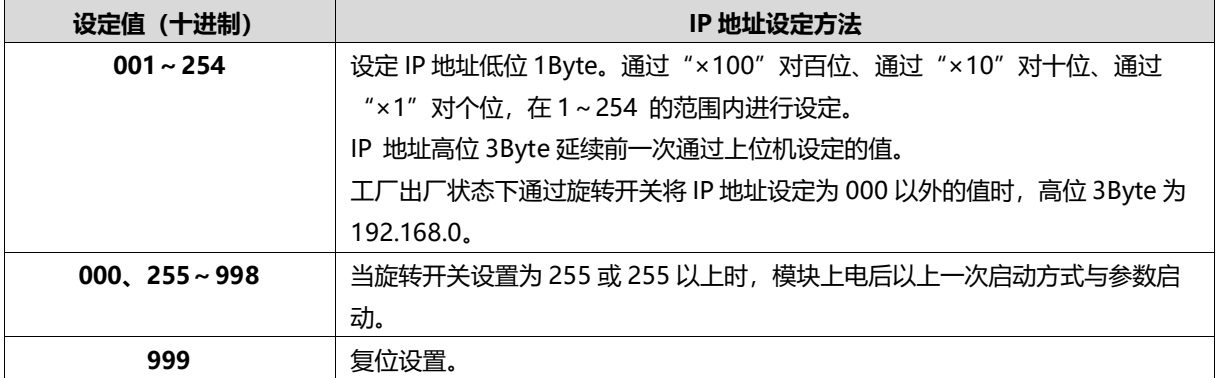

出厂时的旋转开关设定为"000"。

#### **备注:**

**1、 工具选用**

**螺丝刀规格:开口为 2 mm。**

**2、 旋转开关 IP 务必在断电的情况下设置。如在通讯过程中需要修改 IP 地址,新的设置完成后,必须重新 上电才会生效。**

#### **复位功能**

**可通过旋转开关的特殊操作,执行恢复出厂设置。** 具体操作方法详见:7.4 [恢复出厂设置。](#page-24-0)

# 5 安装

# <span id="page-11-1"></span><span id="page-11-0"></span>5.1 外形尺寸图

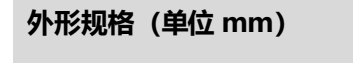

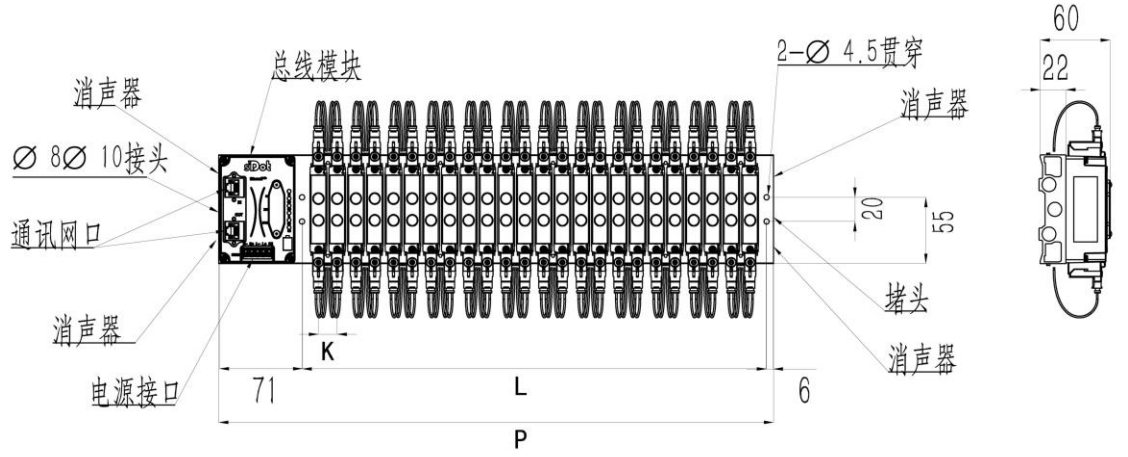

堵头、消声器、接头适配牙型: G1/4

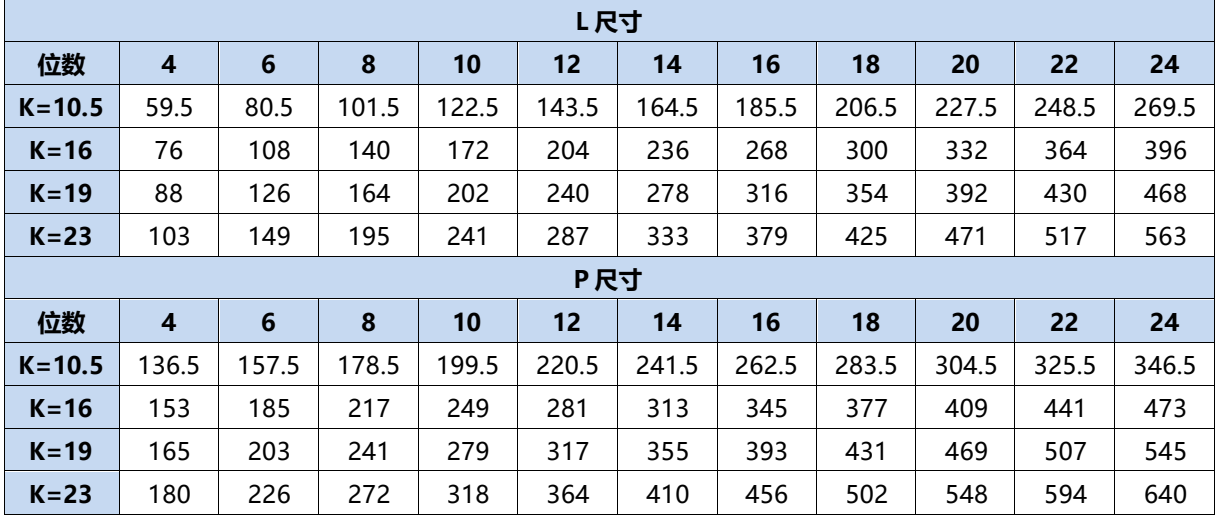

#### <span id="page-12-0"></span>5.2 电磁阀装配顺序

#### ⚫ **阀岛适配电磁阀**

阀岛适配电磁阀详见"2.1 命名规则 [电磁阀型号代码表"](#page-6-1)。

#### ⚫ **电磁阀安装顺序**

电磁阀安装自通讯单元端开始,依次安装。

**NW** 

Hщ

**NEW** 

**NW** 

**NEW** 

**NY** 

**NB** 

r. W

FШ

EЩ

**NW** 

**NOW** 

双电控电磁阀安装的安装顺序:由通讯单元端开始,从第 1 位到第 N 位依次安装双电控电磁阀,装配顺序 如下图所示。

单电控电磁阀安装的安装顺序:由通讯单元端开始,从第 1 位到第 N 位依次安装单电控电磁阀, 电磁阀接 线在 A 侧即可,装配顺序如下图所示。

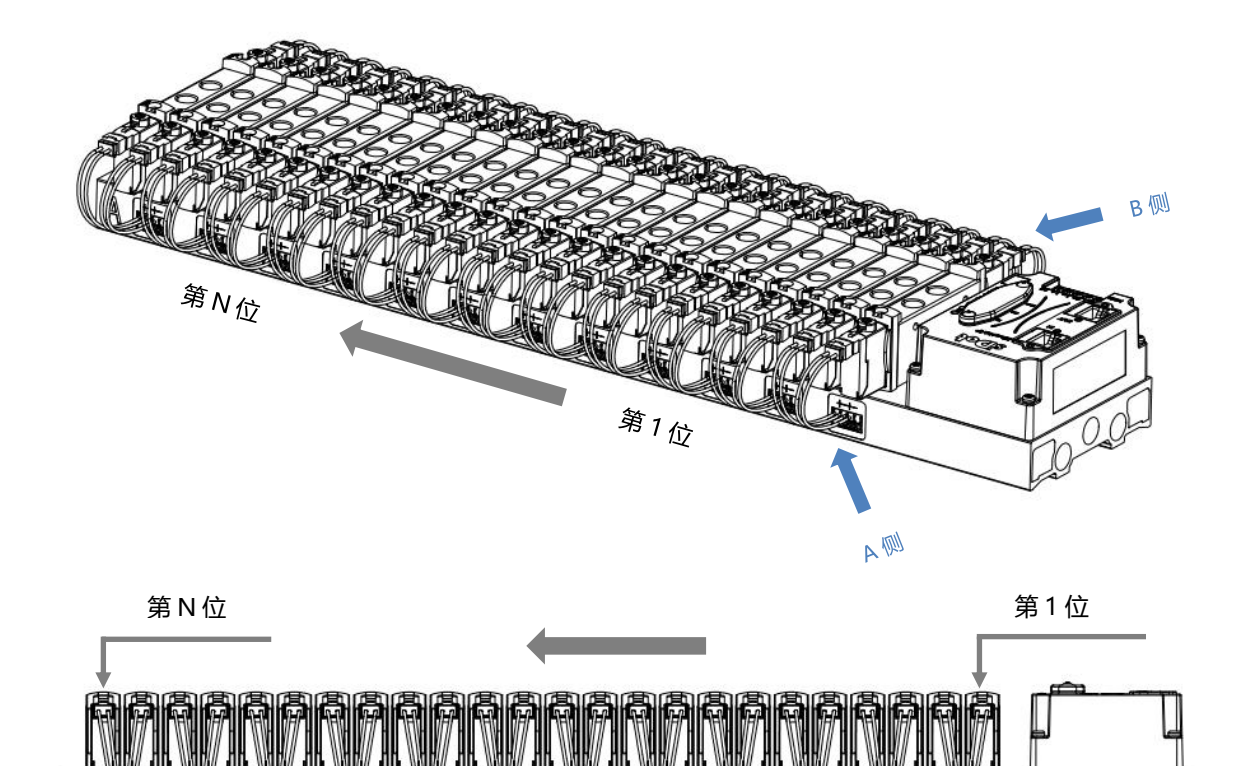

# 6 接线

### <span id="page-13-1"></span><span id="page-13-0"></span>6.1 电磁阀接线

#### **阀岛端子分布**

阀岛端子分布在阀岛汇流板的两侧, 分别是 A 侧和 B 侧, A、B 侧可根据阀岛汇流板尾部的丝印进行区分。以阀岛 C2P-EI-24B-F02 为例, A 侧和 B 侧接线端子分布如下图所示。

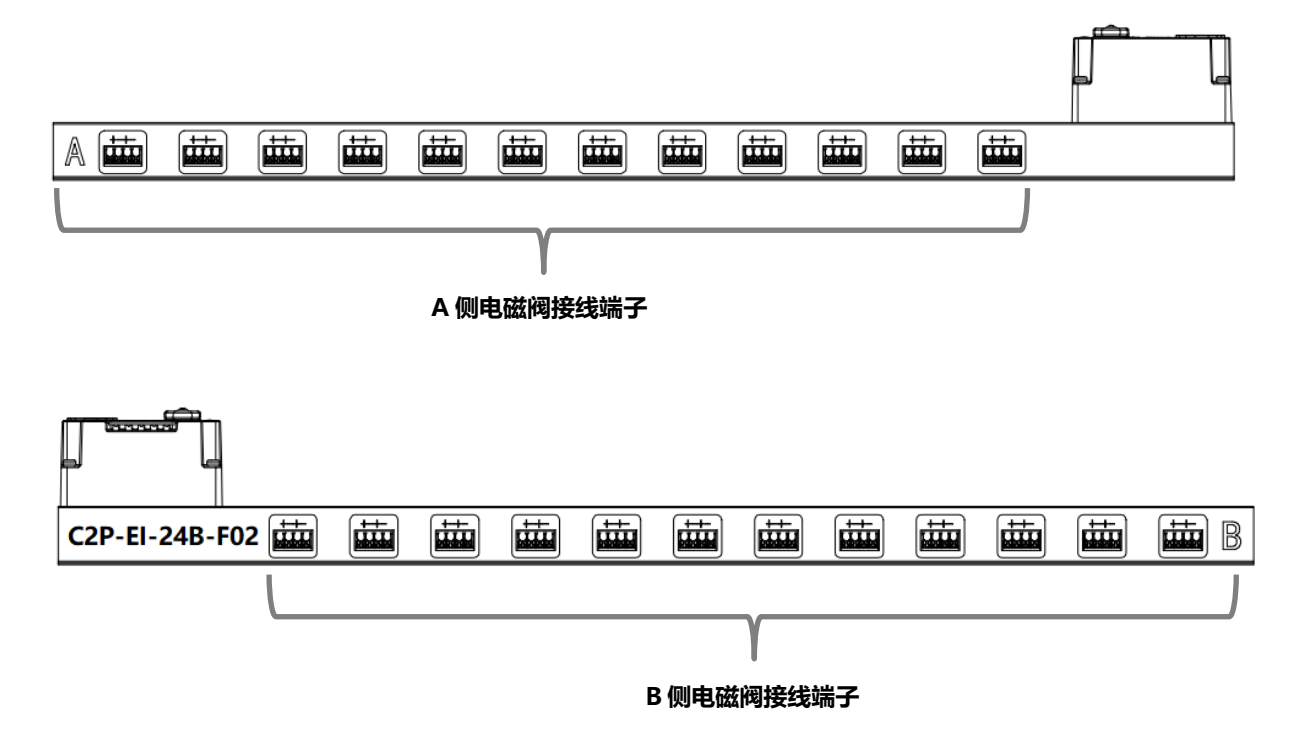

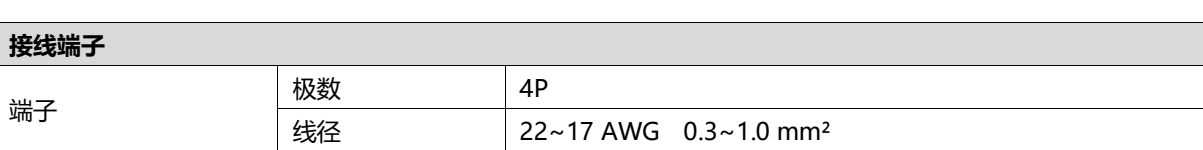

电磁阀接线端子采用免螺丝设计,线缆的安装及拆卸均可使用一字型螺丝刀 (规格:≤2mm)操作。

**剥线长度要求**

电磁阀接线端子推荐电缆剥线长度 10 mm

**接线方法**

单股硬导线,剥好对应长度的导线后,下压按钮同时将单股导线插入。

多股柔性导线,剥好对应长度的导线后,可以直接连接或者配套使用对应 标准规格的冷压端头(管型绝缘端子,参考规格如下表所示),下压按钮 同时将线插入。

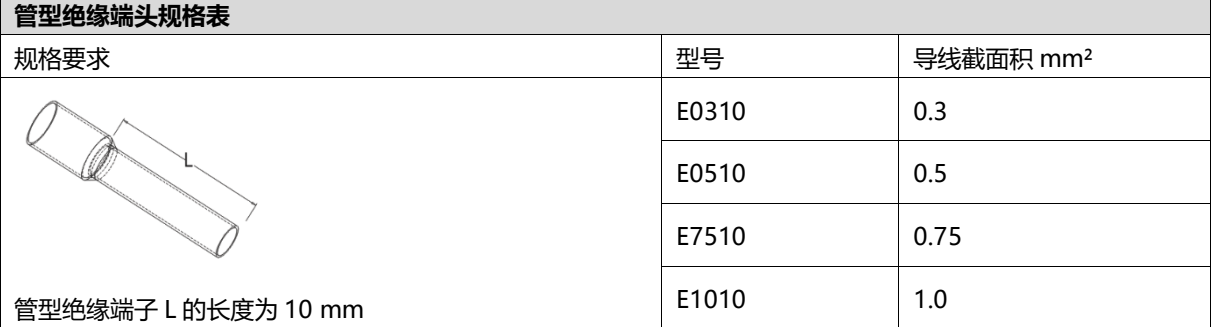

 $2mm$ 

**UGUE** 

#### ⚫ **电磁阀接线**

不同型号的阀岛,汇流板两侧配置相应位数的 4Pin 插座,插座的一组"+"、"-"可以驱动一个电磁阀线 圈。如下图所示,A1 和 A2 分别可以驱动一个电磁阀线圈。

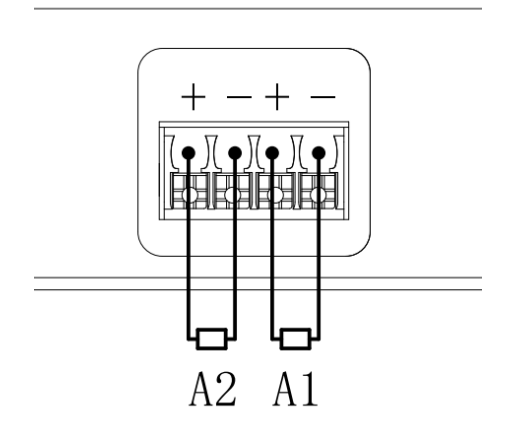

#### ⚫ **阀岛配线**

自通讯单元端开始, 汇流板的 A、B 两侧电磁阀线圈——对应, 通道与电磁阀线圈的对应关系如下图所示。

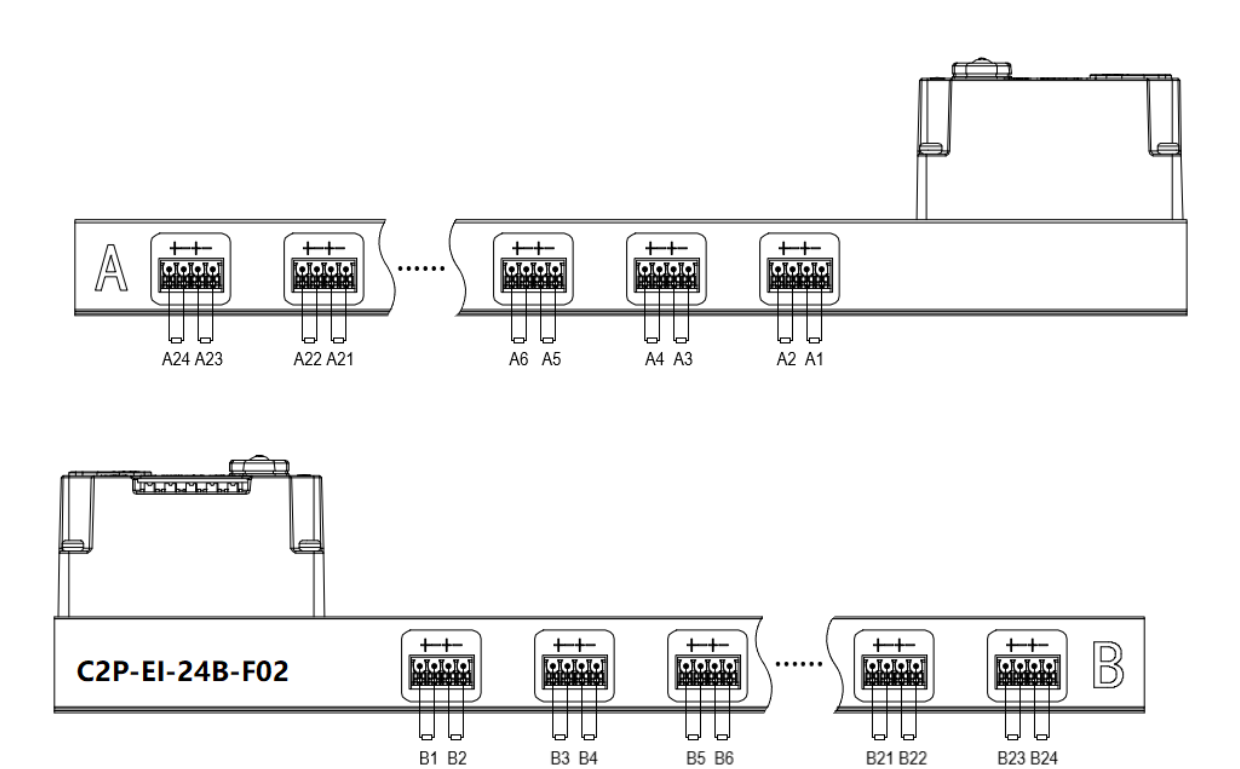

- 电磁阀的安装顺序,请严格按照"5.2 [电磁阀安装顺序"](#page-12-0)进行安装。
- AX 和 BX 可连接一个双电控电磁阀,AX 可连接一个单电控电磁阀。配线请严格按下表进行配线,否则会导 致电磁阀不工作或误动作。"╳"表示不配线。

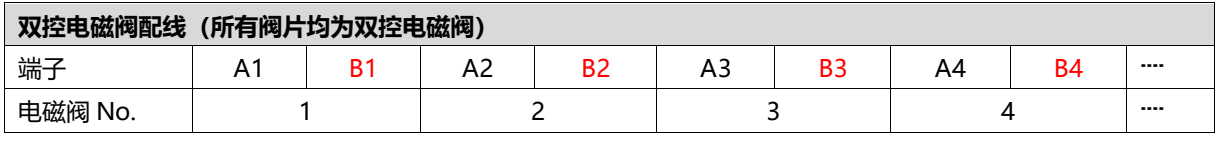

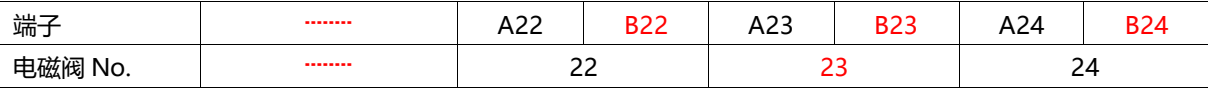

注: 本例以 C2P-EI-24B-()阀岛, 24 位双控电磁阀为例, 其余不同规格的阀岛, 配线有差异。

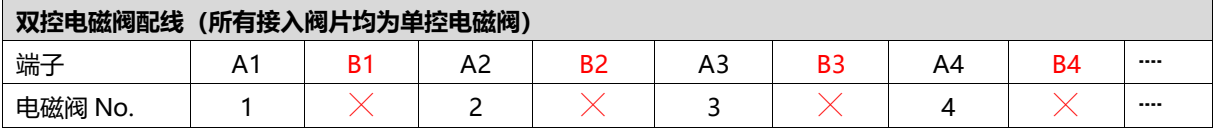

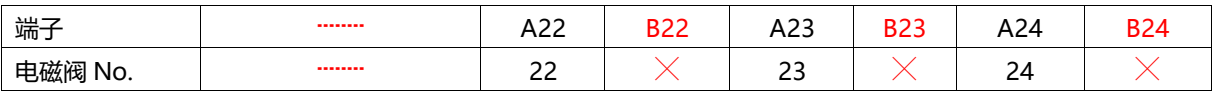

注: 本例以 C2P-EI-24B-()阀岛, 仅接入单控电磁阀为例, 其余不同规格的阀岛, 配线有差异。

#### <span id="page-16-0"></span>6.2 电源接线

电源接线端子 S 表示系统电源, L 表示负载电源, 接线方法和电磁阀接线方法一致, 对照丝印和电源参数接线即 可,电源 5P 端子如下图所示:

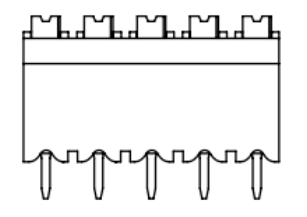

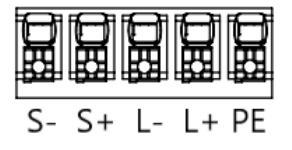

#### ● 注意事项

● 模块系统侧电源及现场侧电源分开配置使用, 请勿混合使用。

⚫ PE 需可靠接地。

### <span id="page-17-0"></span>6.3 总线接线

总线接口采用 RJ45 接口, 如下图所示:

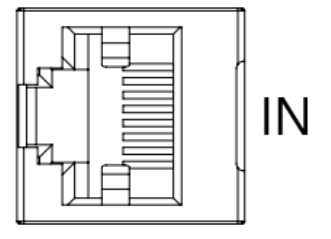

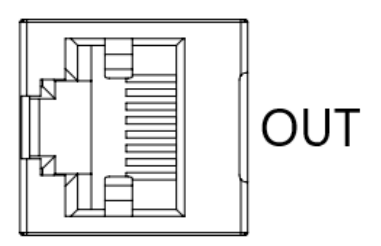

#### ← 注意事项

- 采用标准 RJ45 网络接口与标准水晶接头。
- 设备之间线缆的长度不能超过 100 m。

# 7 使用

### <span id="page-18-1"></span><span id="page-18-0"></span>7.1 控制方式

阀岛电磁阀以 byte 方式控制,一个字节控制 4 个阀;同时可以按照 bit 方式控制,一组 8 位, 控制 1->8 通 道,通道值为 1 则对应的电磁阀开启,通道值为 0 则对应的电磁阀关闭。24 位双控电磁阀一共有 6 组控制位, 共 控制 48 个通道。以 24 位双控电磁阀为例,介绍阀岛的输出控制功能,控制方式如下表所示。

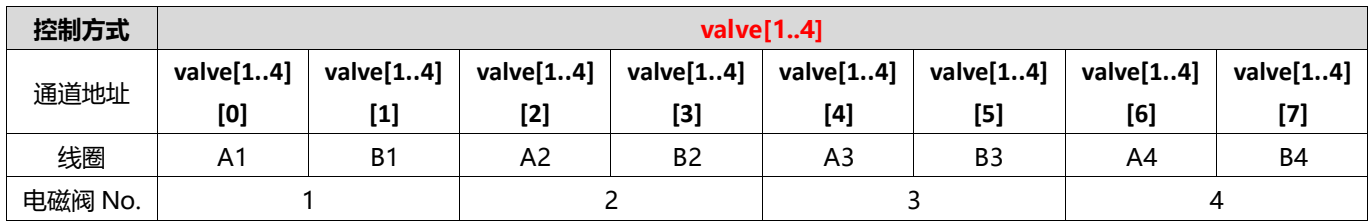

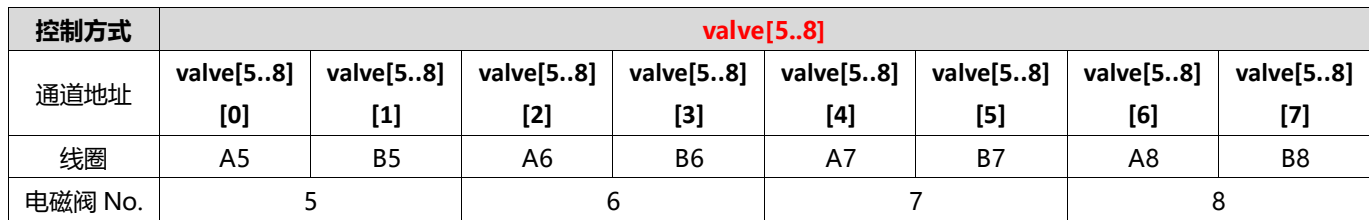

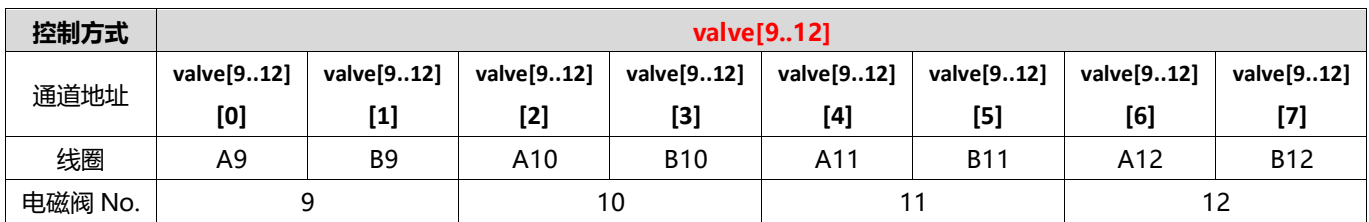

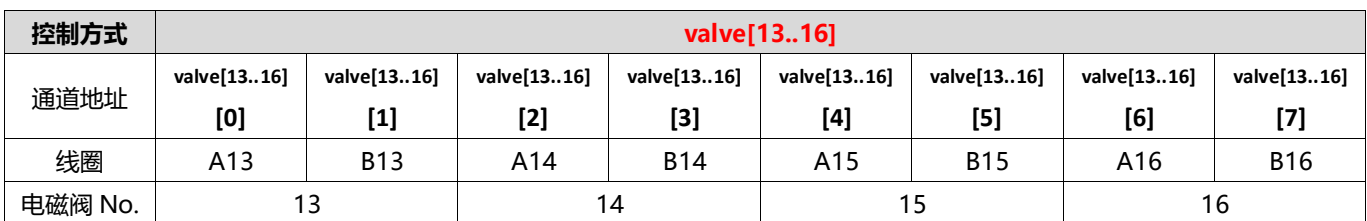

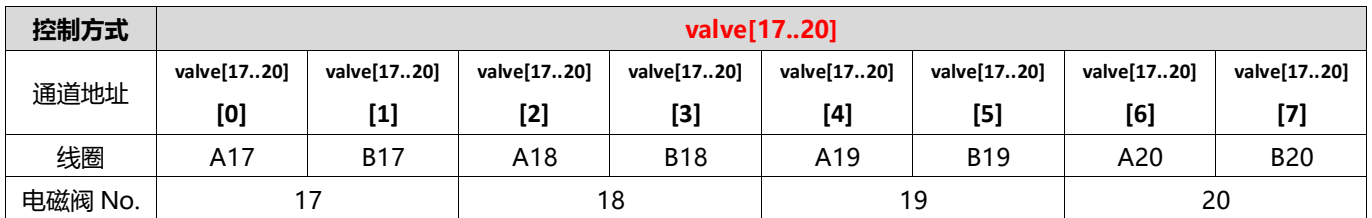

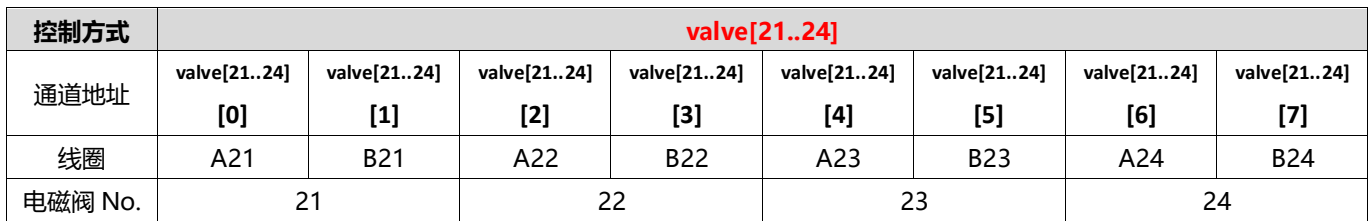

#### <span id="page-19-0"></span>7.2 诊断功能

C2P-EI 阀岛有开路诊断 (Open load) 与短路/过温诊断 (Short circuit or overtemperature) 。只有阀关 闭才能监测到开路,只有阀打开才能监测到短路。

诊断功能和控制方式一致,也是以 Byte 或 bit 方式发送诊断信息。在阀关闭的前提下, 阀开路诊断信息 Open load 值为 0 则正常,1 代表对应的阀开路。在阀开启的前提下,阀短路/过温诊断信息 Short circuit or overtemperature 值为 0 则正常,1 代表对应的阀出现短路/过温。

开路诊断 (Open load) 与短路/过温诊断 (Short circuit or overtemperature) 的通道诊断信息和电磁阀对 应关系一致,以开路诊断为例,对应关系如下表所示。

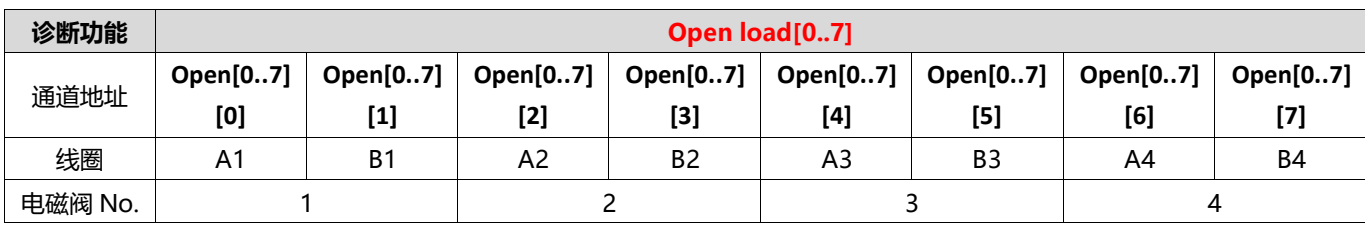

注:表格中 Open load 简写为 Open,下同。

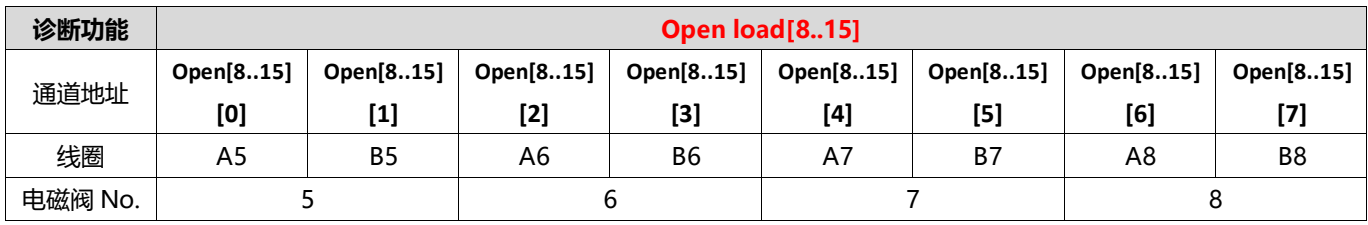

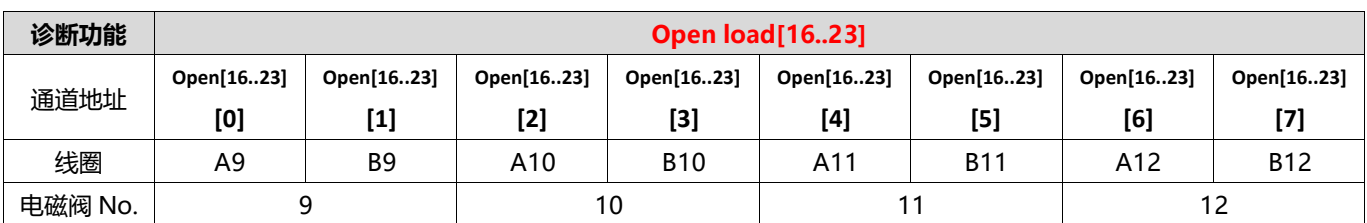

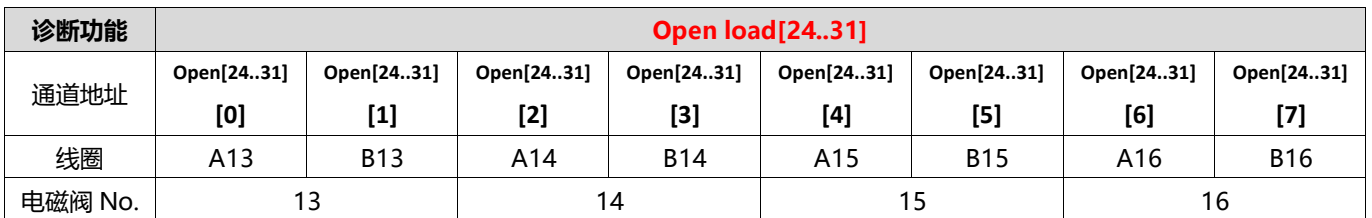

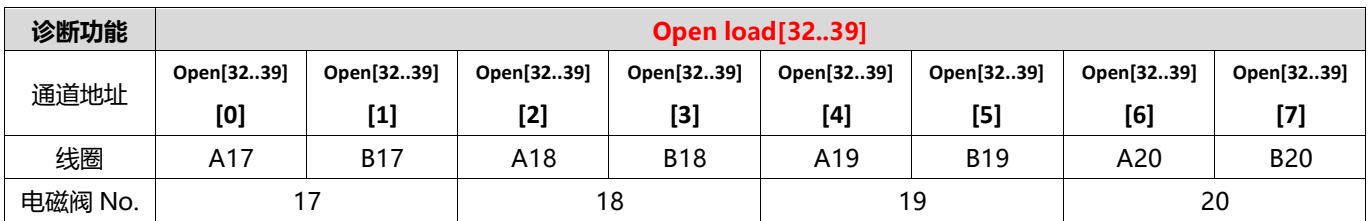

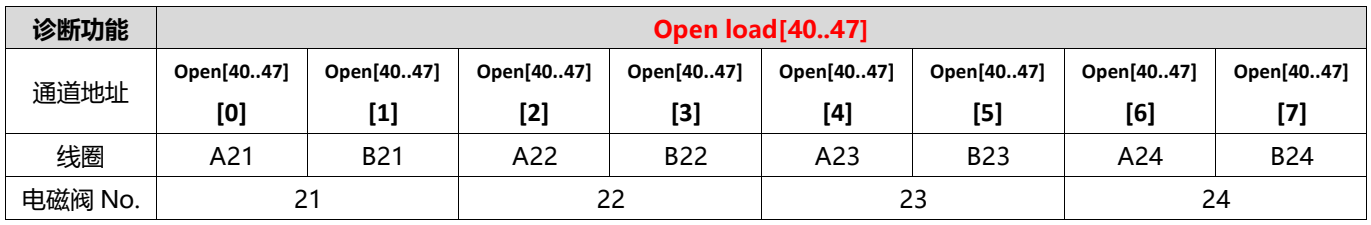

#### <span id="page-21-0"></span>7.3 IP设置及修改

<span id="page-21-1"></span>7.3.1 通过旋转开关设置 IP 地址

- ➢ **出厂状态下,通过旋转开关设定 IP 地址时** IP 地址为 192.168.0.XXX (XXX 为旋转开关的设定值, 范围 1~254)。
- ➢ **已经通过上位机设定了 IP 地址的状态下,通过旋转开关设定 IP 地址时** IP 地址沿续通过上位机所设定的 IP 地址的高位 3byte, 低位 1byte 为旋转开关的设定值。 例如,通过上位机设定为 172.10.0.12 之后变更旋转开关的设定时,IP 地址为 172.10.0.XXX(XXX 为旋转开 关的设定值(1~254)。

#### **注意事项**

- **● 旋转开关的描述及操作方法"详见 4.3 [旋转开关"](#page-9-1)。**
- **● 模块出厂时,旋转开关被设定为"000",IP 地址默认为 192.168.0.120。**
- **● 上位机修改完成后,模块将启动方式修改为固定 IP 启动并自动重启。模块以旋转开关设置值与已分配网段组成 IP 地址启动。**
- **● 异常旋转开关设定:当旋转开关设置为 255 或 255 以上时,模块上电后以上一次启动方式与参数启动。**

#### <span id="page-22-0"></span>7.3.2 通过上位机软件设置 IP 地址

#### **以基恩士 KV-7500、上位机 KV STUDIO Ver.10G 为例,介绍 IP 地址的修改方法。**

a. 查找到设备后, 在对应的设备上单击 IP 地址进行 IP 地址的修改, IP 地址设定方法选择"固定 IP 启动"。 修改完成后单击"OK"按钮, 如下图所示。

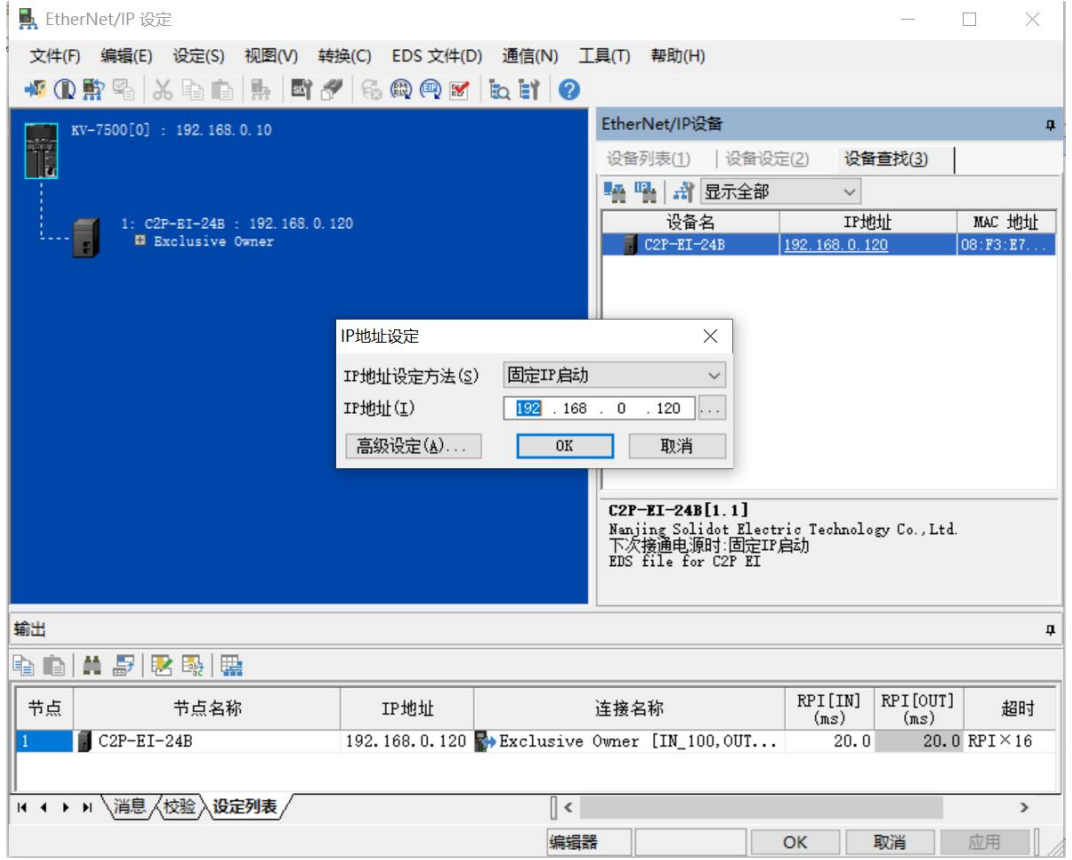

#### **注意事项**

**● 如利用 BOOTP 修改 IP 地址,需将扫描时的请求接受时间与 IP 地址设定时的超时时间设定为 60s 或以上,且 修改完成后需将模块设置为固定 IP 启动,否则掉电后已分配的 IP 地址会丢失。**

#### <span id="page-23-0"></span>7.3.3 通过 IP Setting Tool 设置 IP 地址

**设备上电后,等待 15s,设备将完成网络服务启动。之后再通过 IP Setting Tool 工具进行第一次扫描,设置 IP 地址。**

1. 打开 IP Setting Tool 工具,单击"扫描 EtherNet/IP 设备"按钮。

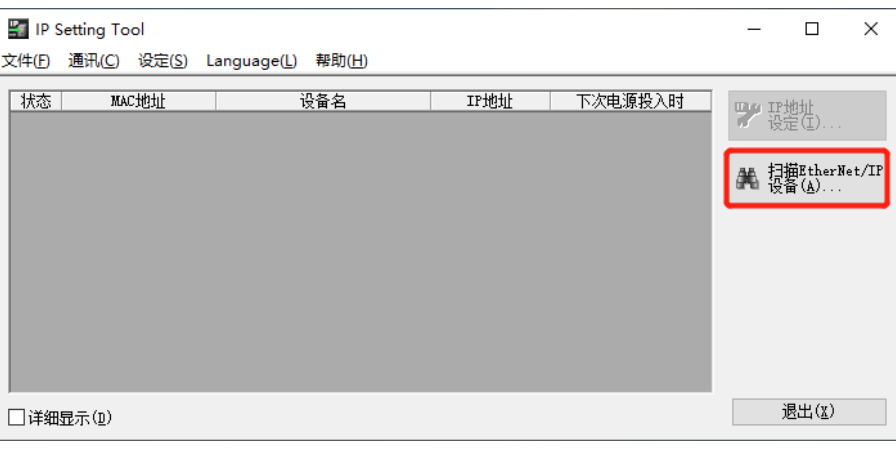

#### 2. 设置 IP 网段,单击"OK"。

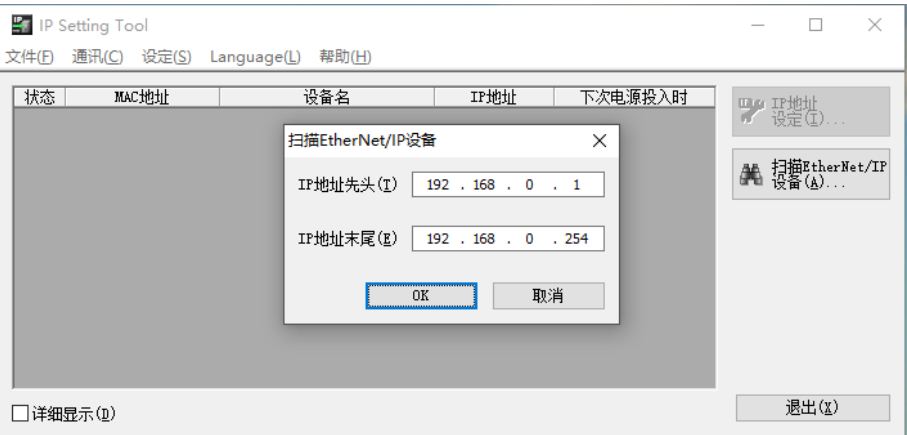

#### 扫描到的设备,如下图所示。

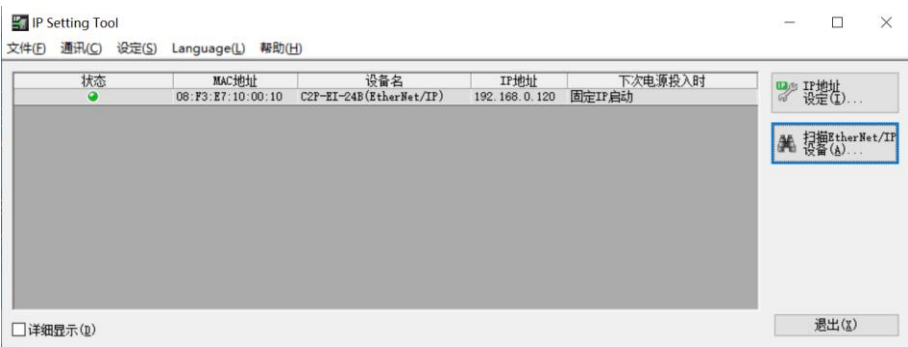

#### 3. 双击设备, 在弹出的"IP 设定"窗口中设置 IP 地址, 如下图所示。

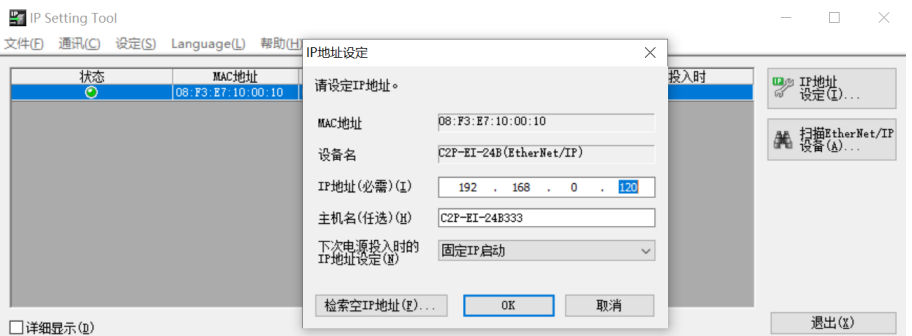

#### <span id="page-24-0"></span>7.4 恢复出厂设置

使用中如出现 IP 地址忘记、丢失或其他异常情况,模块可以通过 IP 地址复位功能对模块进行复位。模块可通 过旋转开关的特殊操作执行恢复出厂设置操作,具体操作如下:

● 场景 1 设备已上电在使用过程中执行恢复出厂设置

1) 将旋转开关拨至 999, 等待 2s, 此时 ERR 指示灯亮起, 模块自动执行恢复出厂设置;

2) 模块恢复出厂设置后,IP 地址参数清空,启动方式为 BOOTP;

3) ①将旋转开关拨至 000、255 或 255 以上(999 除外),重新上电后 IP 地址恢复为出厂地址即 192.168.0.120。

②将旋转开关拨至 001~254, 重新上电后, IP 地址为 192.168.0.XXX (XXX 为旋转开关的设定值, 范 围 1~254)。

场景 2 设备在断电情况下,执行恢复出厂设置

1) 将旋转开关拨至 999,然后上电,模块将自动执行恢复出厂设置;

2) 模块恢复出厂设置后,IP 地址参数清空,启动方式为 BOOTP;

3) ①将旋转开关拨至 000、255 或 255 以上(999 除外), 重新上电后 IP 地址恢复为出厂地址即 192.168.0.120。

②将旋转开关拨至 001~254, 重新上电后, IP 地址为 192.168.0.XXX (XXX 为旋转开关的设定值, 范 围 1~254)。

#### <span id="page-25-1"></span><span id="page-25-0"></span>7.5.1 输出信号清空/保持功能

清空/保持功能针对阀岛的输出信号,此功能可以配置在总线异常状态下的阀岛输出动作。 清空输出:通讯断开时,阀岛输出通道自动清空输出。 保持输出:通讯断开时,阀岛输出通道一直保持输出。 功能支持全通道设置、单通道设置以及按照驱动芯片分组的 8 通道批量设置,能够更好地满足实际使用需求。

本手册以 KV STUDIO Ver.10G 为例介绍参数配置方法,具体步骤详见 7.6.1 [参数设定。](#page-36-0)

#### <span id="page-26-0"></span>7.6 组态应用

#### <span id="page-26-1"></span>7.6.1 在 KV STUDIO 软件环境下的应用

#### **1、 准备工作**

- ⚫ **硬件环境**
	- ➢ **阀岛型号 C2P-EI-24B**
	- ➢ **计算机一台,预装 KV STUDIO Ver.10G 软件**
	- ➢ **阀岛专用屏蔽电缆**
	- ➢ **基恩士 PLC 一台,本说明以 KV-7500 为例**
	- ➢ **开关电源一台**

#### ➢ **设备配置文件**

配置文件获取地址:<https://www.solidotech.com/documents/configfile> **注意:**电磁阀位数高的阀岛配置文件,电磁阀位数较低的阀岛可兼容使用,例如 C2P-EI-20B 阀岛可 以使用 C2P-EI-24B 的配置文件, 以此类推。

#### ⚫ **硬件组态及接线**

请按照"5 [安装"](#page-11-0)"6 [接线"](#page-13-0)要求操作

#### **2、 创建工程**

- a. 打开 KV STUDIO 软件,选择"文件 -> 新建项目"。
- b. 在弹出框中,填写"项目名",选择"支持的机型", "位置",如下图所示。

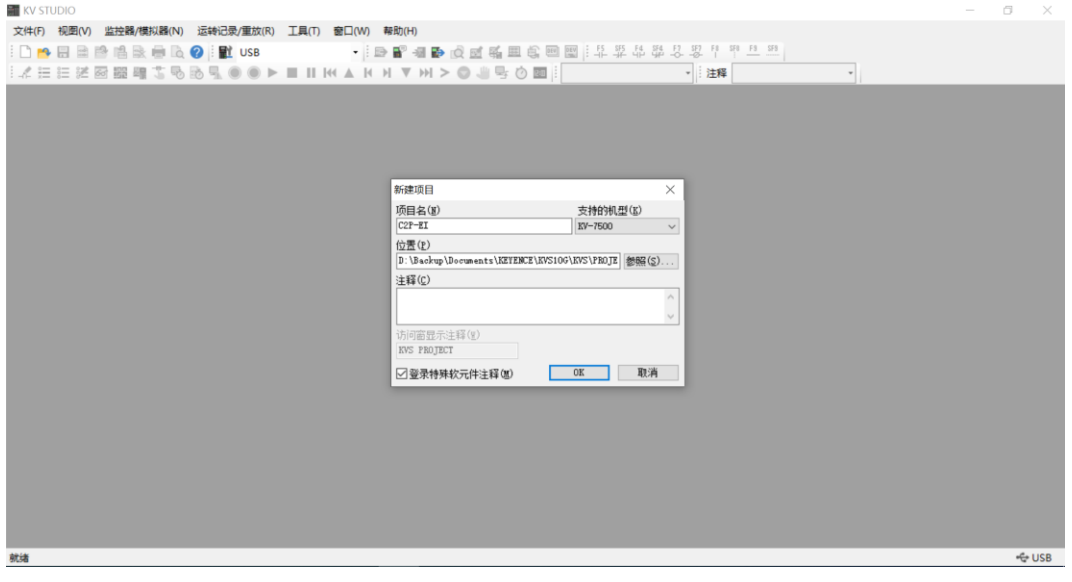

- ◆ 项目名:自定义。
- ◆ 支持的机型:查看 PLC 外观,选择对应的机型,例如:KV-7500。

c. 弹出"确认单元配置设定"窗口,根据需要选择启动单元编辑器、关闭对话框或从 PLC 读取单元配置。这

里选择"否"进行操作演示,如下图所示。

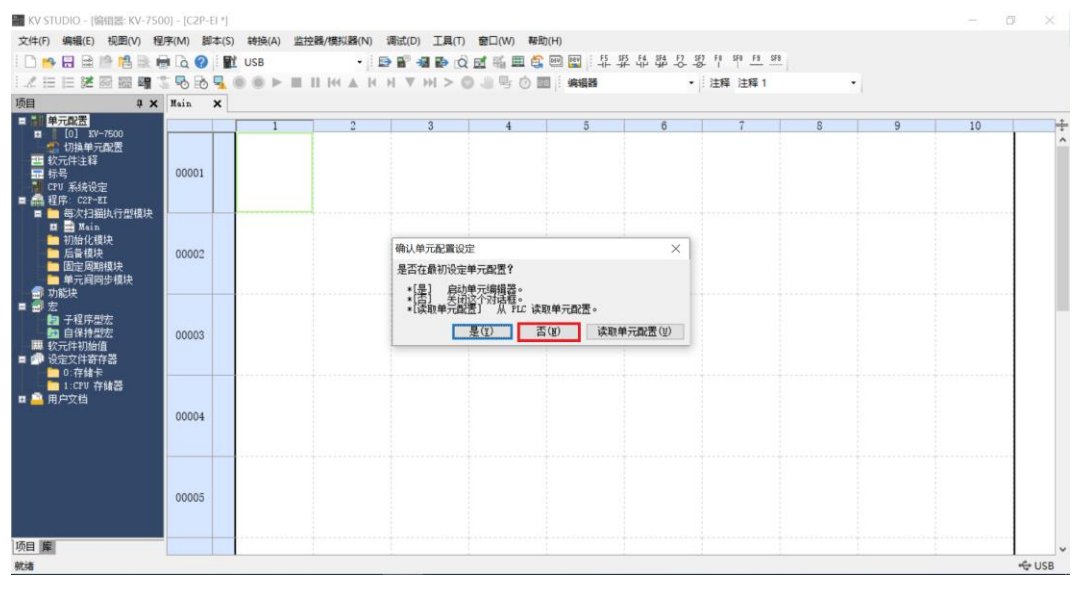

**3、 通信设定**

选择通讯方式,若 PLC 与上位机软件通过网线连接,则选择"以太网", 如果通过 USB 连接, 则选择 "USB"。

**"以太网"操作步骤**

a. 单击菜单栏上 **配置**按钮,显示"通信设定"窗口,如下图所示。

![](_page_27_Picture_91.jpeg)

b. 选择"以太网",单击"连接目标列表",选择"1 sample", 配置 IP 地址,单击"查找连接目标", 如 下图所示, IP 地址配置在 "192.168.0"网段内。

![](_page_28_Picture_55.jpeg)

c. 在查找连接目标的弹窗中选择网卡,单击"执行查找",如下图所示。

![](_page_28_Picture_56.jpeg)

d. 选中查找到的 PLC, 单击"选择", 如下图所示。

![](_page_29_Picture_56.jpeg)

e. 单击通信设定窗口中的"OK"按钮。

#### **"USB 连接"操作方式**

在"通信设定"界面选择 USB。

#### **4、 EtherNet/IP 设定**

a. 双击左侧导航树中的"单元配置 -> KV-7500 -> EtherNet/IP R30000 DMI10000", 弹出 "EtherNet/IP 设定"窗口。根据需要选择"手动"或"自动配置"。这里选择"手动"来进行操作演 示, 如下图所示。设置完成后, 单击"OK"关闭窗口。

![](_page_30_Picture_86.jpeg)

#### **5、 安装 EDS 文件**

a. 在单元编辑器窗口右击 KV-7500, 选择"EtherNet/IP 设定", 进入设定页面, 如下图所示。

![](_page_30_Picture_87.jpeg)

■ KV STUDIO - [编辑器: KV-7500] - [C2P-EI \*]

,<br>/IP 830

输出

tion for the set of the set of the set of the set of the set of the set of the set of the set of the set of the set of the set of the set of the set of the set of the set of the set of the set of the set of the set of the

节点 节点名称

14 4 ▶ H \消息 人校验 入设定列表 /

我取EDS文件,并登录到设备列表。

.<br>存储器

Į,

项目 库

就绪

![](_page_31_Picture_1.jpeg)

连接名称

 $\left\lceil \left\langle \cdot \right\rceil \right\rceil$ 

编辑器 T  $\begin{array}{|c|c|c|c|c|}\n\hline\n\text{RPI[IN]} & \text{RPI[OUT]} \\
\hline\n\text{(ns)} & \text{(ns)}\n\end{array}$ 

**OK 取消** 应用 |

超时

40 以太网 192.168.0.10

b. 单击"EtherNet/IP 设定"页面菜单栏里的"EDS 文件",单击"登录",如下图所示。

c. 在放置 EDS 文件的文件夹内,选中相应型号的 EDS 文件,单击"OK", 配置文件安装完成, 如下图所 示。

 $\begin{tabular}{|c|c|} \hline \quad \quad \quad \quad & \quad \quad \quad & \quad \quad & \quad \quad & \quad \quad & \quad \quad \\ \hline \quad \quad & \quad \quad & \quad \quad & \quad \quad & \quad \quad & \quad \quad & \quad \quad \\ \hline \quad \quad & \quad \quad & \quad \quad & \quad \quad & \quad \quad & \quad \quad & \quad \quad \\ \hline \end{tabular}$ 

![](_page_31_Picture_135.jpeg)

#### **6、 拓扑组态**

拓扑组态可采用"手动添加"和"自动配置"两种方式,本次组态采用手动配置。

a. 进入"EtherNet/IP设定"页面,切换到"设备查找"页签,如下图所示。

![](_page_32_Picture_55.jpeg)

b. 单击 <sup>+1</sup>1, 选择通信路径, USB连接方式如下图所示。

![](_page_32_Picture_56.jpeg)

c. "直接连接PC的以太网端口"为网线连接方式,如下图所示。

![](_page_33_Picture_46.jpeg)

d. 选择"直接连接PC的以太网端口",弹出"选择网卡"窗口,设置本机网卡和IP地址,如下图所示。

![](_page_33_Picture_47.jpeg)

![](_page_34_Picture_40.jpeg)

#### f. 查找完成后,显示如下图所示。

![](_page_34_Picture_41.jpeg)

g. 双击查找到的设备,可添加至组态,如下图所示。

![](_page_35_Picture_102.jpeg)

#### **7、 设置 IP 地址**

在查找到的设备界面,双击 IP 地址栏,在弹出框中配置 IP 地址。默认地址网段为 192.168.0。 说明:

- 设置 IP 地址的超时时间需要配置为 60s。
- 若拨码开关已配置 IP 地址, 则以拨码开关的 IP 为准。

本例中 C2P-EI-24B 使用默认 IP 地址为 192.168.0.120。

#### <span id="page-36-0"></span>**8、 参数设定**

![](_page_36_Picture_50.jpeg)

a. 单击菜单栏切换模式选项,切换到编辑器模式,如下图所示。

b. 进入"EtherNet/IP设定"页面,单击"Exclusive Owner",弹出"连接设定"窗口。在"连接设定"窗 口,单击"参数设定",如下图所示。

![](_page_36_Picture_51.jpeg)

![](_page_37_Picture_78.jpeg)

c. 在"参数设定"窗口,可以配置阀岛参数, C2P-EI系列阀岛的参数为输出信号清空/保持设置功能, 如下图

d. 输出信号清空/保持参数功能,双击"BusFault Clear/Hold"选项后面的设定值,写入**0**为清空,写入**1**为 保持;写入**2**为单通道设置或分组设置,设定值为**2**时,下方0020~0025参数有效,如下图所示。设置完成 单击"OK"保存参数, 在"EtherNet/IP设定"窗口单击"应用"并下载到控制器, 以使参数生效。

 $\overline{a}$ 

![](_page_37_Picture_79.jpeg)

e. 输出信号清空/保持参数功能,0001"BusFault Clear/Hold"设为**2**,修改下方0020~0025的分组参数设 定值,可以按通道进行清空/保持设置,如下图所示。设置完成单击"OK"保存参数,在"EtherNet/IP设 定"窗口单击"应用"并下载到控制器,以使参数生效。

![](_page_38_Picture_79.jpeg)

- f. 配置完成后,在"参数设定"窗口,单击"OK"按钮。
- g. 在"连接设定"窗口,单击"OK"按钮。
- h. 在 "EtherNet/IP 设定" 窗口, 单击 "应用" 按钮, 单击 "OK" 按钮。
- i. 在"单元编辑器"窗口,单击"应用"按钮,单击"OK"按钮。

#### **9、 组态下载**

模块组态及参数设置完成后,进行下载到 PLC 操作。

a. 单击菜单栏"监控器/模拟器(N) -> PLC 传输 -> 监控器模式(C)", 如下图所示。

![](_page_39_Picture_4.jpeg)

b. 弹出传输程序窗口,勾选"清除 PLC 内的程序",单击"全部选择",单击"执行",下载程序至 PLC, 如下图所示。

![](_page_39_Picture_122.jpeg)

c. 弹出提示框"转换到 PROGRAM 模式后覆盖。可以吗?",单击选择"是",如下图所示。

![](_page_40_Picture_2.jpeg)

d. 写入 PLC 完成后,弹出提示框"是否将 PLC 切换到 RUN 状态",单击选择"是",如下图所示,进入监 控模式。

![](_page_40_Picture_90.jpeg)

e. 组态下载完成后,如下图所示。

![](_page_40_Picture_6.jpeg)

#### **10、 数据监控**

a. 在监控器模式下, 双击"C2P-EI-24B"图标, 打开监控表, 可对模块进行监控, 如下图所示。

![](_page_41_Picture_103.jpeg)

W00~W02 为阀岛开路诊断 (Open load) 功能监视值 W03~W05 为阀岛短路/过温诊断 (Short circuit or overtemperature) 功能监视值 W06~W08 为阀岛输出控制功能

b. 如果要让阀岛的任意一个电磁阀线圈输出开启, 以第一个通道为例, 可以双击 W06 的当前值输入 1, 即可 开启第一个电磁阀线圈通道,如下图所示。

![](_page_41_Figure_6.jpeg)

c. 如需控制一组电磁阀线圈输出,以第一组通道为例,可以双击 W06 的当前值输入 **255**,即可开启第一组 电磁阀线圈通道,如下图所示。

![](_page_42_Figure_2.jpeg)

#### <span id="page-43-0"></span>**1、 准备工作**

#### ⚫ **硬件环境**

- ➢ **阀岛型号 C2P-EI-24B**
- ➢ **计算机一台,预装 CODESYS V3.5 软件**
- ➢ **阀岛专用屏蔽电缆**
- ➢ **开关电源一台**
- ➢ **设备配置文件**

配置文件获取地址:<https://www.solidotech.com/documents/configfile> **注意:**电磁阀位数高的阀岛配置文件,电磁阀位数较低的阀岛可兼容使用,例如 C2P-EI-20B 阀岛可 以使用 C2P-EI-24B 的配置文件, 以此类推。

#### ⚫ **硬件组态及接线**

请按照"<u>5 安装</u>""<u>6 接线</u>"要求操作

#### **2、 安装配置文件**

- a. 打开 CODESYS 软件,选择"工具 -> 设备存储库",安装 EhterNet/IP EDS 设备描述文件。
- b. 弹出设备存储库窗口,单击"安装",选择相关 EDS 文件进行安装。成功安装,显示设备"xxxx"已经安装 到设备存储库,如下图所示。

![](_page_43_Picture_167.jpeg)

#### **3、 新建工程**

a. 单击"文件",选择"新建工程",输入项目名称,单击"确定",如下图所示。

![](_page_44_Picture_81.jpeg)

#### **4、 添加"Ethernet"**

- a. 使用 "CODESYS Control Win V3 x64 SysTray" 启动 PLC。
- b. 双击左侧导航树中"Device(CODESYS Control Win V3 X64)**"**,单击"扫描网络"。
- c. 选择设备,扫描网络,网络为激活状态,如下图所示。

![](_page_44_Picture_82.jpeg)

- d. 右击左侧导航树中"Device(CODESYS Control Win V3 X64)",选择"添加设备"。
- e. 弹出添加设备窗口,选择"EthernetIP ->以太网适配器-> Ethernet",单击"添加设备",如下图所 示。

![](_page_45_Picture_4.jpeg)

- f. 右击左侧导航树中的"Ethernet (Ethernet)", 选择"添加设备"。
- g. 选择 "EthernetIP -> EthernetIP 扫描器-> Ethernet/IP Scanner", 单击 "添加设备", 如下图所示。

![](_page_45_Picture_7.jpeg)

图 消息 总计0个错误,0警告,0条消息

#### **5、 配置"EthernetIP"**

- a. 双击左侧导航树"Ethernet (Ethernet)", 打开配置窗口。
- b. 在"通用"页签,单击"接口"右侧 ,选择网络适配器,最后单击"确认",如下图所示。

![](_page_46_Picture_97.jpeg)

#### **6、 添加设备**

- a. 单击 9 登录设备。
- b. 右击左侧导航树中的"EtherNet\_IP\_Scanner(EtherNet/IP Scanner)**",**选择"扫描设备**"**。
- c. 扫描完成后,选中"C2P-EI-24B",单击"复制到工程中",如下图所示。

![](_page_46_Picture_98.jpeg)

![](_page_47_Picture_2.jpeg)

#### **7、 参数设置**

参数设置功能用来配置阀岛的清空/保持功能。

a. 双击设备,打开"设备配置"窗口,切换到"连接"页面,如下图所示。

![](_page_47_Picture_71.jpeg)

44 版权所有 © 南京实点电子科技有限公司 2023

b. 输出信号清空/保持参数功能,单击"BusFault Clear/Hold"选项后面的下拉菜单,选择 Clear 为清空, 选择 Hold 为保持;选择 Set by Channel 为单通道设置或分组设置, 此时, 下方 Clear/Hold[0..7]~ Clear/Hold[40..47]参数有效,如下图所示。

![](_page_48_Picture_85.jpeg)

c. "BusFault Clear/Hold"选择 Set by Channel,修改下方 Clear/Hold[0..7]的分组参数的值,可以按通道 进行清空/保持设置,如下图所示。

![](_page_48_Picture_86.jpeg)

![](_page_49_Picture_47.jpeg)

#### e. 弹出多重下载窗口,选择"总是执行完全下载",单击"确定",如下图所示。

![](_page_49_Picture_48.jpeg)

f. 下载完成后,单击<sup>65</sup>,系统在线,如下图所示。

![](_page_50_Picture_62.jpeg)

#### **8、 数据监控**

- a. 单击 <br><mark>6.</mark> 按钮, 退出登录, 切换到 "EtherNet/IPI/O 映射"页签。
- b. 在右下角下拉列表选择"使能 1"模式,如下图所示。

![](_page_50_Picture_63.jpeg)

c. 单击 <sup>CC</sup>, 登录, 监控页面如下图所示。

![](_page_51_Picture_187.jpeg)

- ⚫ **开路诊断** Open load[0..7]、Open load[8..15]、Open load[16..23]、Open load[24..31]、Open load[32..39]、Open load[40..47], 48 个通道可独立诊断。
- ⚫ **短路/过温诊断** Short circuit or overtemperature[0..7]、Short circuit or overtemperature[8..15]、Short circuit or overtemperature[16..23]、Short circuit or overtemperature[24..31]、Short circuit or overtemperature[32..39]、Short circuit or overtemperature[40..47], 48 个通道可独立诊断。
- **阀岛输出控制功能**, 24 位双控电磁阀, 按驱动芯片分组, 一共 6 组通道, valve[1..4]、 valve[5..8]、valve[9..12]、valve[13..16]、valve[17..20]、valve[21..24], 每组 8 个通道, 一共 48 个通道输出控制。
- d. **开路诊断 Open load**, 在通道电磁阀线圈输出关闭(即为 0)时, 诊断值有效。

在 Open load[0..7]对应的"当前值"处,可以查看阀岛整体每组通道对应的电磁阀开路诊断值, 一组通道 电磁阀线圈均正常则为 0, 任意电磁阀有开路则不为 0。

单击"+"展开 Open load[0..7],可以查看每个通道电磁阀的开路诊断值,数值为 **1** 则阀开路,数值为 **0** 则正常,如下图所示。

![](_page_51_Picture_188.jpeg)

e. 短路/过温诊断 Short circuit or overtemperature, 在通道电磁阀线圈输出开启(即为 1)时, 诊断值 有效。

在 Short circuit or overtemperature[0..7]对应的"当前值"处,可以查看阀岛整体每组通道对应的电磁 阀短路/过温诊断值,有电磁阀出现短路/过温则不为 **0**,未出现短路/过温则为 **0**。

单击"+"展开 Short circuit or overtemperature[0..7], 可以查看每个通道电磁阀的短路/过温诊断值, 数值为 **1** 则电磁阀出现短路/过温,数值为 **0** 则未出现短路/过温,如下图所示。

![](_page_52_Figure_4.jpeg)

f. **通道输出控制**, 如果要让阀岛的任意一个电磁阀线圈输出开启, 以第一个通道为例, 可以单击"+"展开 valve[1..4],在 Bit0 对应的预备值处,写入"**1**",再按"Ctrl+F7"写入,即可开启第一个电磁阀线圈通 道,其他通道开启输出方法一致,如下图所示。

![](_page_52_Picture_241.jpeg)

# $8$  FAQ

### <span id="page-53-1"></span><span id="page-53-0"></span>8.1 无法扫描到模块

#### **1. 检查网络线路连接**

使用 windows 命令 ping 模块的 IP 地址,如 ping 通,则检查指示灯状态,如 ping 不通,则检查网络线路 连接,如网络线路连接无异常,则将设备扫描时的请求接受时间设置成 60s 再次扫描模块, 如能扫到未知设备, 则原因未模块 IP 未分配,重新分配 IP 即可。如仍然无法扫描到相应模块,则检查指示灯状态。

#### **2. 检查指示灯状态**

如 RUN 灯闪烁,则 IP 地址存在。控制器与模块可能不在同一网段,将模块恢复出厂设置然后 IP 地址重设; RUN 灯闪烁也可能是模块检测网络中存在重复 IP 地址, 建议排查重复 IP 的设备并处理。

#### <span id="page-53-2"></span>8.2 IP地址分配异常

#### **1. 出厂设置参数下无法扫描到设备**

修改模块查找时的请求接收时间为 60s。

#### **2. 使用 BOOTP 分配 IP 地址超时**

在 IP 地址设定中点击高级设定,将超时时间设为 60s。如超时时间已经设为 60s 的情况下出现此现象,则检 查控制器地址与给模块分配的 IP 地址是否在同一网段。

#### **3. 已分配的 IP 地址断电后丢失**

使用 BOOTP 分配 IP 地址后未将模块设为固定 IP 启动导致。

#### **4. 使用旋转开关修改 IP,IP 地址无变化**

IP 地址设置超出规定范围或 IP 地址设置为 0, 核对旋转开关设置是否符合期望值。

# <span id="page-54-0"></span>8.3 IP Setting Tool工具无法扫描到设备

当使用 IP Setting Tool 工具无法扫描到设备时,可尝试如下几种方法。

- 失使用 cmd 命令 route print 查看路由表的所有网段, 用上位机软件设置阀岛的 IP 地址, 使得 IP 地址 与路由表的所有网段均不一致。
- 隔五分钟后, 将设备重新上电, 上电 15s 后, 再进行扫描, 如扫不到可尝试多次。